## Kurzanleitung zur Konfiguration von MyReserve 25 über Web-Oberfläche/WEB-UI:

Hinweis: Alternativ können Sie die Konfiguration per MyReserve App vornehmen FaQ [MyReserve App.](https://www.solarwatt.com/-/media/website-de/pm/myreserve-app/faqandroid-app-v1719de.pdf?dl=1)

Um sich mit dem MyReserve über LAN zu verbinden muss sich der Speicher und der Rechner im gleichen Netzwerk befinden.

- 1. Suchen sie im Kundennetzwerk nach dem Gerätenamen/Hostname http://mrc.local/
	- a. Sollte der Gerätename/Hostname nicht in Netzwerk angezeigt werden, können sie auch mit Hilfe der MyReserve APP die IP-Adresse unter den "Pro"-Optionen in den "Geräteeinstellungen" auslesen
	- b. Der MyReserve kann auch mit Hilfe der MAC-Adresse identifiziert werden. Bsp.: Seriennummer: 0004A30B000C49BA -> MAC-Adresse: 00:04:A3:0C:49:BA
- 2. Tragen sie http://mrc.local/ oder die Zugehörige IP-Adresse in die Adressleiste ihres Browsers ein

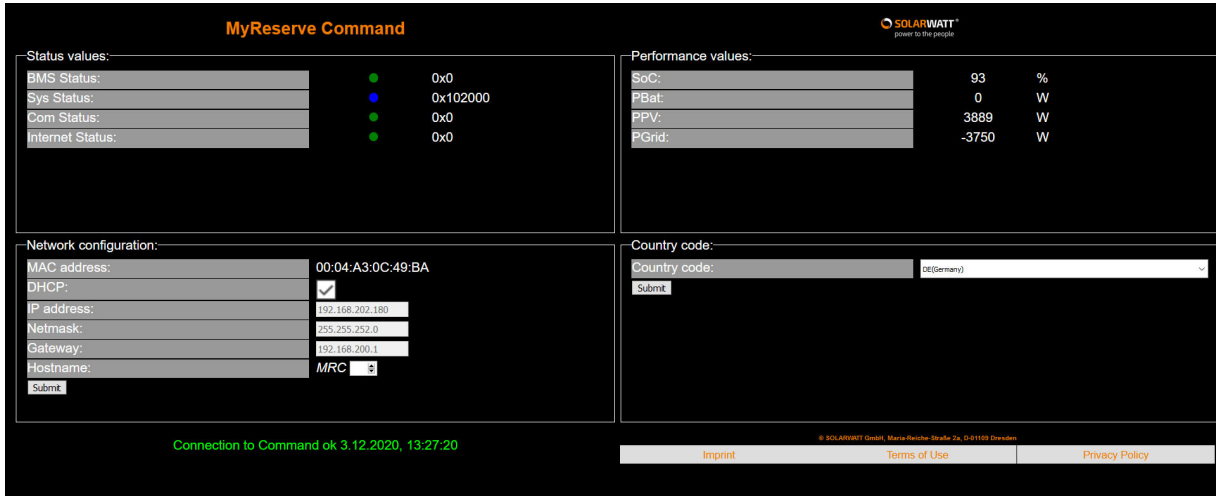

- Unter "Country code" können sie die Ländereinstellung
- Unter "Hostname" können sie für den Fall, dass sich mehr als eine MyReserve 25 (Cluster) in dem Netzwerk befinden, eine Nummer von 1 bis 99 zur besseren Netzwerkidentifizierung vergeben.

Hinweis: bestätigen sie jede Einstellung mit dem Klick auf den jeweiligen "Submit"-Button.